Wojciech Myszka

## Uruchamianie programów Matlab i Mathematica 31 z drobnymi modyfikacjami!

2017-10-11 14:42:17 +0200

## **1. Uruchamianie programów Matlab i Mathematica**

Uruchomienie tych programów powinno<sup>[1](#page-1-0)</sup> być łatwe. Wystarczy kliknąć w ikonkę znajdującą się lewym, górnym rogu ekranu i zacząć pisać "mathematica" w przypadku Mathematici i "matlab" w przypadku Matlaba.

Jeżeli (co czasami może się zdarzyć) podczas pisania tego polecenia nie pojawi się ikona aplikacji można albo

1. nacisnąć kombinację klawiszy Alt-F2 i w okienku napisać "mathematica"/"matlab" i wybrać z listy ikonę aplikacji (system zapamiętuje uruchamiane tak aplikacje i następnym razem będzie już łatwiej);

albo

2. nacisnąć kombinację klawiszy Alt-T i w okienku terminala napisać  $\mu$ mathematica"/ $\mu$ matlab".

Aplikacje powinny się uruchomić w trybie GUI.

<span id="page-1-0"></span> $\overline{1}$  Ale nie zawsze jest.

## **2. Pierwsze uruchomienie programu Mathematica**

Podczas pierwszego uruchomianie mathematici pojawi się okienko żądające podania klucza aktywacyjnego (rys. [2.1\)](#page-2-0).

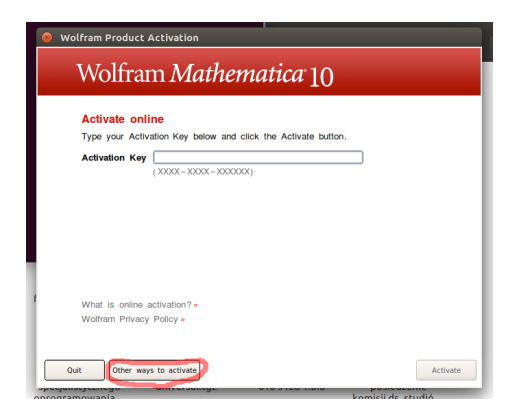

Rysunek 2.1. Żądanie klucza aktywacyjnego

<span id="page-2-0"></span>Ponieważ nie mamy klucza — wybieramy inną metodę: "Other ways to activate". Pojawia się kolejne okienko (rys. [2.2\)](#page-3-0).

Wybieramy  $w$  nim (czyli klikamy)  $w$ , Connect to a network license server". W kolejnym oknie (rys. [2.3\)](#page-3-1) podajemy adres serwera licencji temisto.immt.pwr.wroc.pl i klikamy "Activate".

Na koniec zostaje zaakceptowanie licencji (rys [2.4\)](#page-4-0) i kliknąć OK.

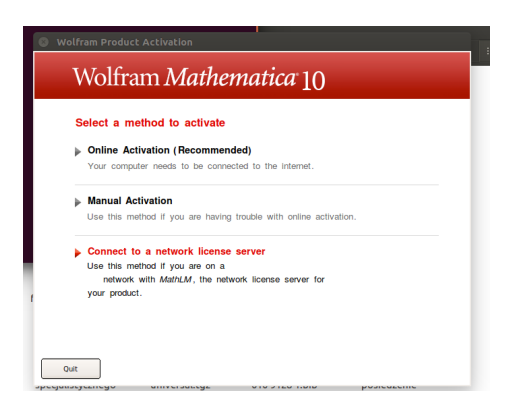

Rysunek 2.2. Wybór sposobu aktywacji

<span id="page-3-0"></span>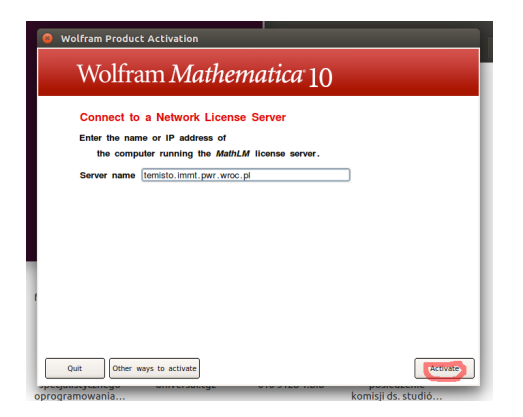

Rysunek 2.3. Podanie adresu serwera licencji

## **2.1. Instrukcja w postaci jednego pliku. . .**

<span id="page-3-1"></span>. . . jest również [dostępna.](https://kmim.wm.pwr.edu.pl/myszka/wp-content/uploads/sites/2/2017/10/MatMat.pdf)

<span id="page-4-0"></span>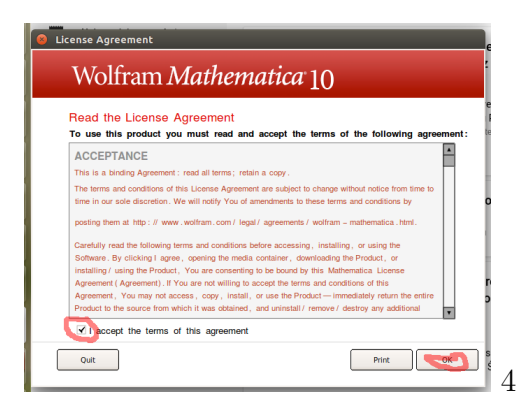

Rysunek 2.4. Akceptacja licencji